# 当選確認について

① ログインする。 ※ログインについては、「ログイン方法(簡易版)」を参照 ください。 ② 「当選確認」を選択する。

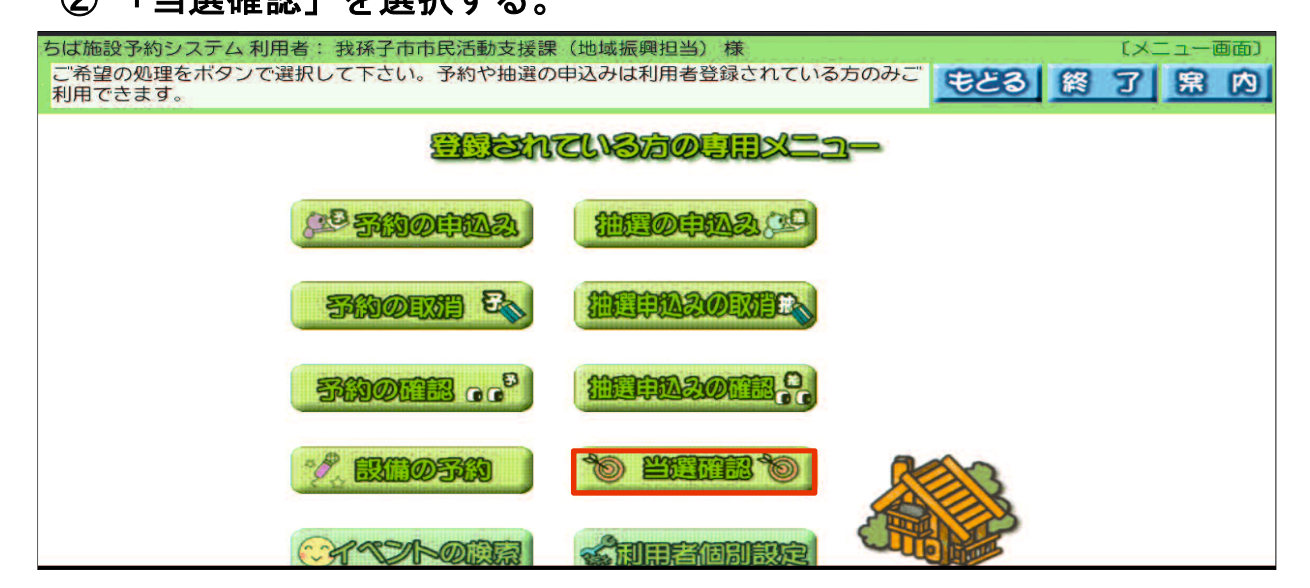

#### ③ 抽選結果を確認する。

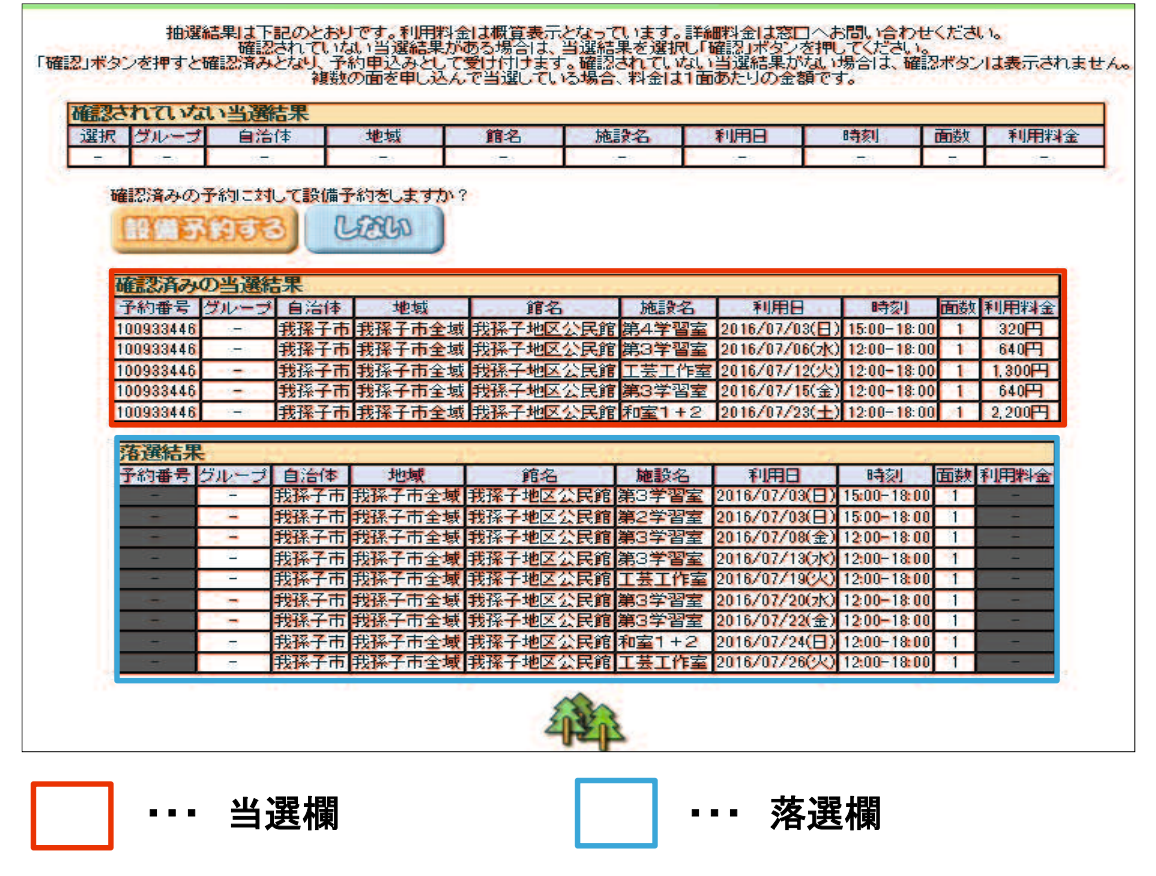

※ 当選した予約について、内容を確認したい場合は、「予約確認(簡易 版)」を、予約を取消したい場合は、「予約取消(簡易版)」をそれぞれ 参照してください。

#### 当選した施設予約について、備品の申込みが必要な場合は、 「設備予約する」を選択する。

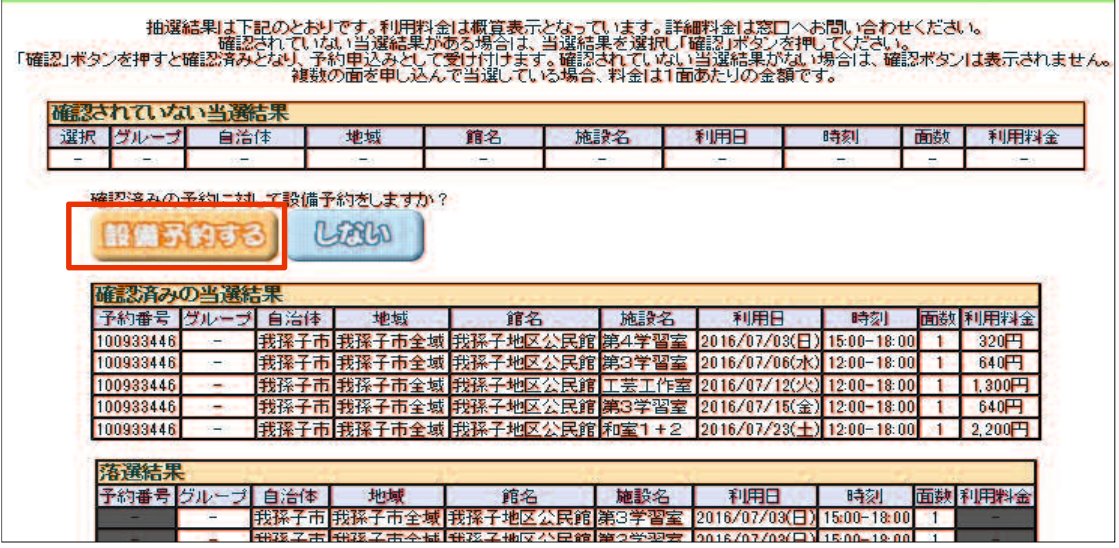

# 「設備予約」を選択する。

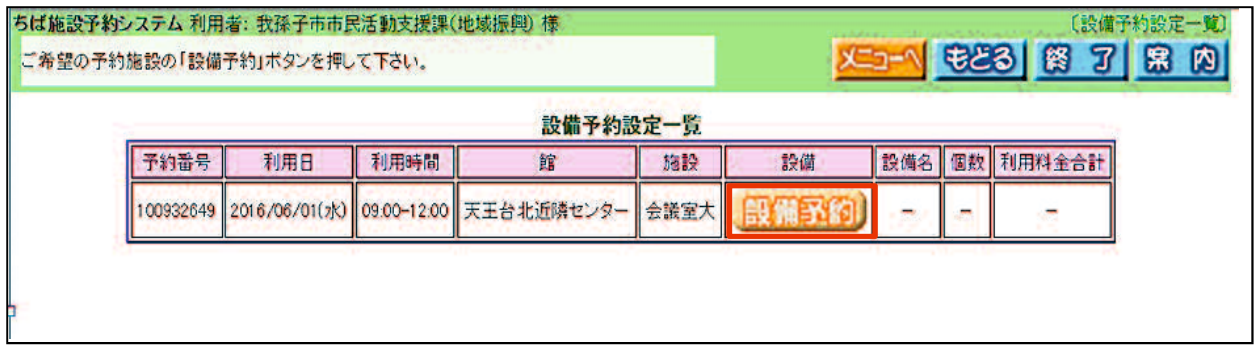

### 数字ボタンを選択して、設備の予約個数を入力してから「申込み」 を選択する。

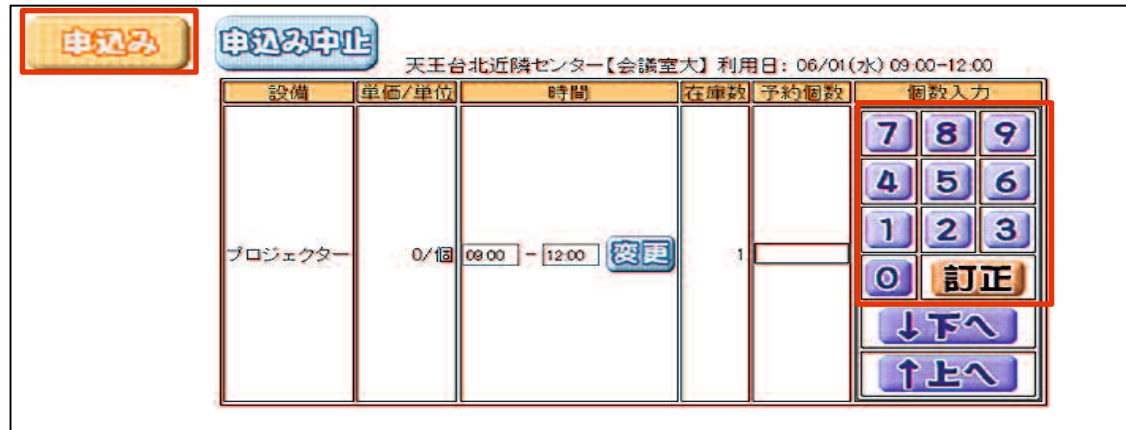

## ■ 予約完了後の画面

「予約一覧へ」ボタンは選択しないでください。 終了する時は「終了」ボタンを、続けて操作する時は「メニューへ」 ボタンを選択する。

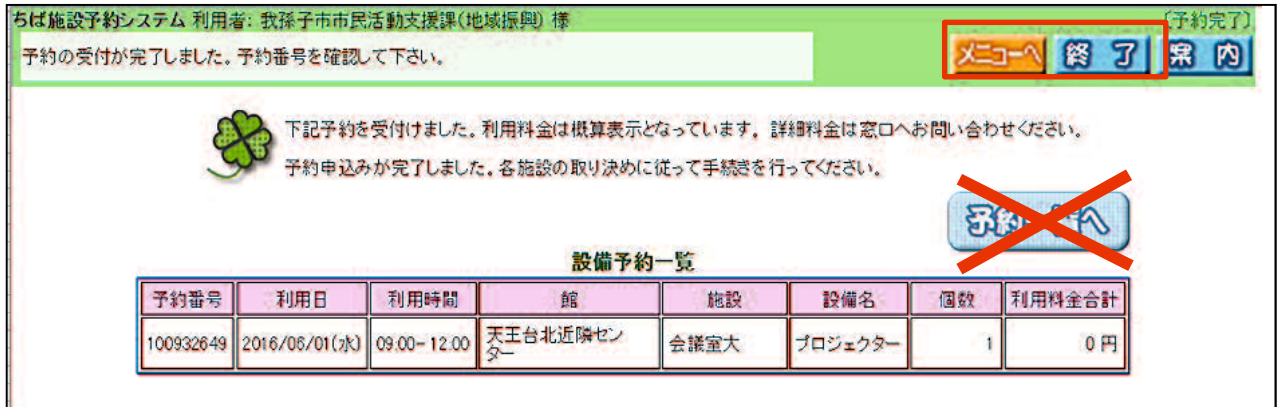